## **Kontroll-Task Signoff**

Klickt der Endbenutzer in "Meine Pendenzen" (oder in der Mail, die bei Start des Kontroll-Task verschickt wurde) auf einen zu visierenden Kontroll-Task, kann sie/er den Task wie folgt bearbeiten und abschliessen:

Der Signer sieht die Ergebnisse der Ausführung (Rating, Kommentar, Anhänge und Ausgeführt durch). Er kann einen Kommentar oder Anhänge hinzufügen und den Task «Freigeben» oder «Zurückweisen» zur Überarbeitung.

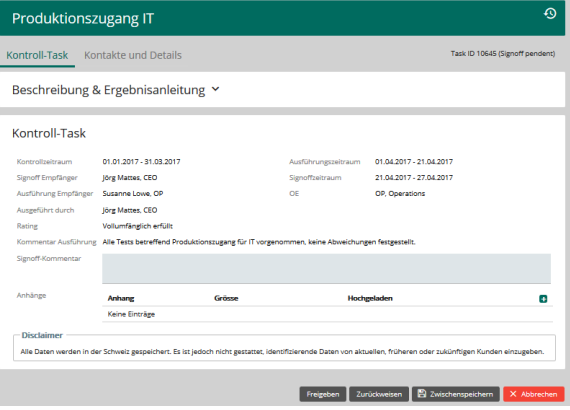

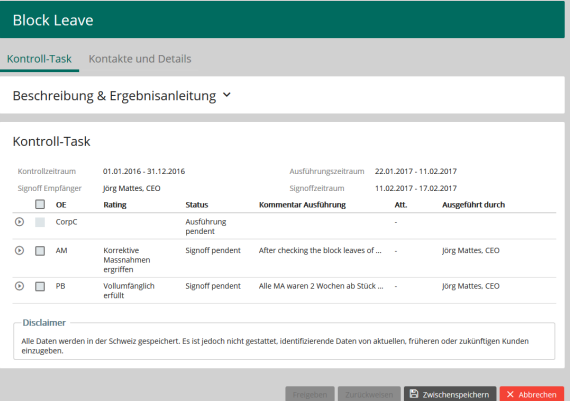

## **Multi-Signoff**

Im Falle von mehreren Signoffs für die gleiche Auslösung, sieht der Signer den Status aller Ausführungen tabellarisch vor sich. Eine oder alle Zeilen der Tabelle können selektiert und nach Eingabe eines Kommentars freigegeben oder zurückgewiesen werden. Bei einer Zurückweisung ist der Kommentar obligatorisch.

Rechts im Bild ein Beispiel für einen Multi-Signoff (3 Ausführungen in einem Signoff, 2 davon sind bereit für den Signoff, die erste Ausführung ist noch pendent).

## Verwandte Seiten ⊕

- [Rollen und Rechte](https://wiki.gocompliant.ch/display/KB/Rollen+und+Rechte)
- $\bullet$ [Aufsetzen eines Actiontyps](https://wiki.gocompliant.ch/display/KB/Aufsetzen+eines+Actiontyps)
- [Konfigurierbare Zusatzfelder für Actions, Issues und Berichte](https://wiki.gocompliant.ch/pages/viewpage.action?pageId=2719951)  $\bullet$
- [Action/Bericht/Issue Workflow](https://wiki.gocompliant.ch/pages/viewpage.action?pageId=1245367)
- [Allgemeines zu Issues und Actions](https://wiki.gocompliant.ch/display/KB/Allgemeines+zu+Issues+und+Actions)